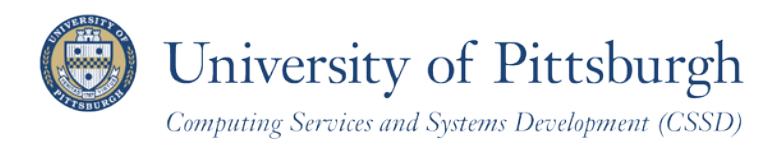

# **Updating Your Personal Information**

With PeopleSoft Student Center

# **Overview**

The PeopleSoft Student Center allows you to view your demographic information as recorded in the student system and permits you to update your personal contact information online. This document provides a brief overview of the address, telephone, email, and other contact information that you can access and update.

**Note:** *Personal demographic information is used by the University for business purposes. Students are urged to keep their information current.* 

# **Accessing PeopleSoft Student Center**

Log in to **My Pitt** (my.pitt.edu) with your University Computer Account username and password. Next, click the **Student Center** pass-through link on the right-hand side of your portal home page. Next, click **Self Service** and then click **Student Center**. Your Student Center information will be displayed as shown in the example below.

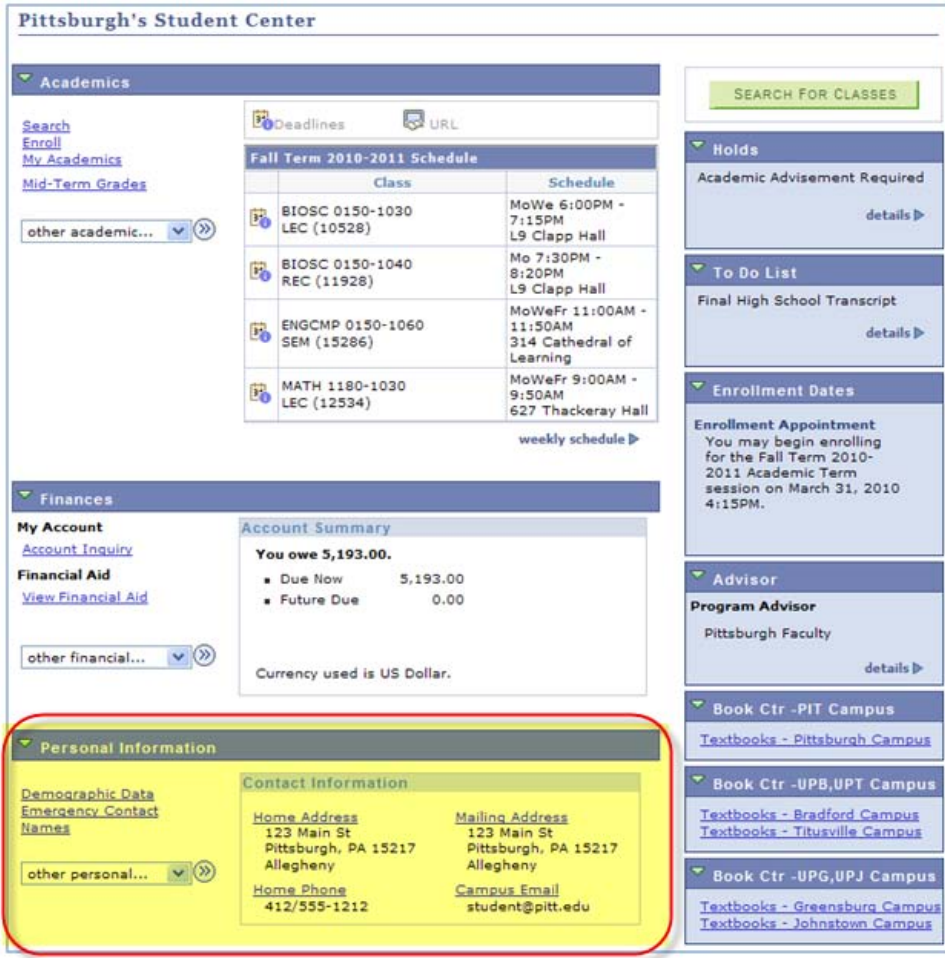

**Note:** To return to My Pitt, sign out or minimize the PeopleSoft window.

# **Personal Information**

The **Personal Information** section of your Student Center contains your most current contact information as it exists in your student record.

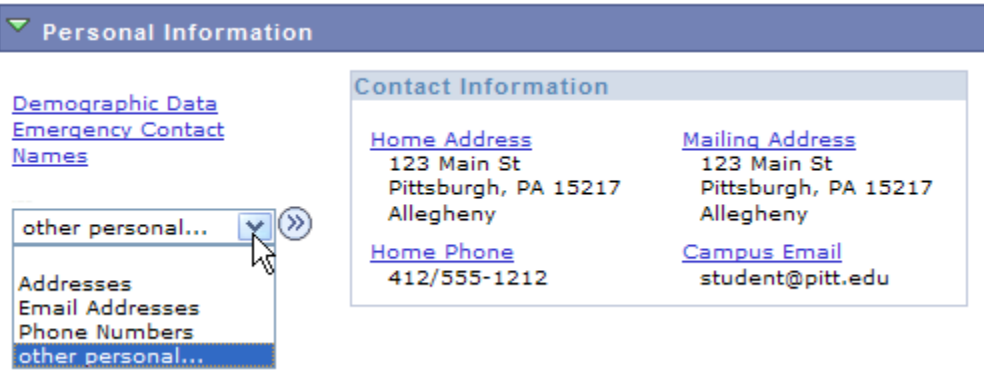

Each type of personal information can be viewed or updated by clicking on the appropriate link.

#### **Demographic Data**

Click the **Demographic Data** link from your Student Center to view this page. Demographic Data contains personal identification numbers, such as your Social Security Number and your PeopleSoft ID—as well as citizenship and birth information. Your Demographic Data is read-only. If any of the information is incorrect, contact the Office of the Registrar at your campus.

#### **Emergency Contact**

Click the **Emergency Contact** link from your Student Center to view this page. The first time you access your emergency contacts option, only the **Add** option will be available. Since you must have a primary contact, the first name you enter will be marked *primary* by default.

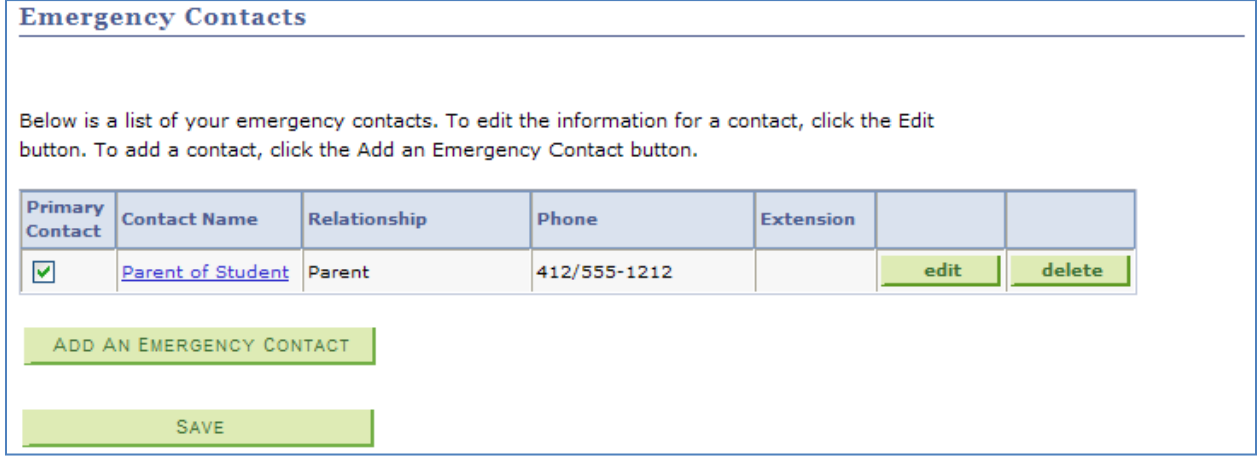

- 1. To manage the list:
	- Click **Add an Emergency Contact**, add a new entry to the list, and then click **Save**.
	- Click **edit**, make changes, and then click **Save**.
	- Click **delete** to remove an existing name. Then click **Save**.
- 2. Click any **Contact Name** to view details.

**Note:** *One name must be designated as your primary emergency contact. You cannot delete the primary contact.*

#### **Names**

Click **Names** from your Student Center to add, view, and/or edit your current name information. Your primary name can only be changed in person at your campus Office of the Registrar.

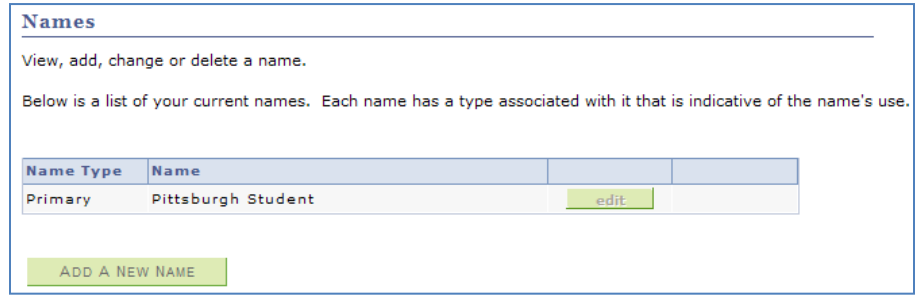

## **Addresses**

Under the other personal drop-down list in your Student Center, select **Addresses** to add, view, and/or edit your address information. You can also use the **Home Address** or **Mailing Address** links to get to this page from Student Center.

Address association types are required when a new address is added.

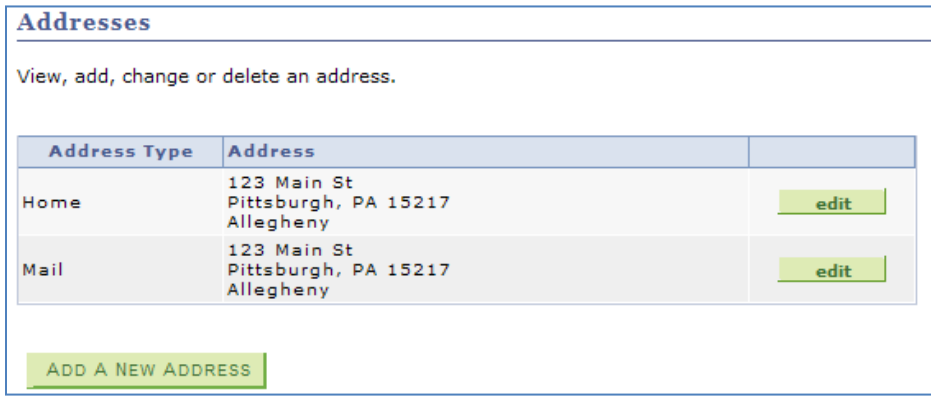

To manage the list:

- Click **Add a New Address**, enter the address, and click ok. Then select the address type (i.e. home, mail, etc) and enter the date when the addition should be effective. Click Save to make your changes permanent.
- Click **edit**, enter the change, and click ok. Then select the address type (i.e. home, mail, etc) and enter the date when the change should be effective. Click Save to make your changes permanent.

**Note:** *Some address types are view only. Changes can be made to home and mailing addresses.*

### **Phone Numbers**

Under the other personal drop-down list in your Student Center, select **Phone Numbers** to view all of the phone numbers stored in the student system (or click the **Home Phone** link from your Student Center). One number must be associated as your primary phone number (usually your cell). These numbers can be edited or deleted.

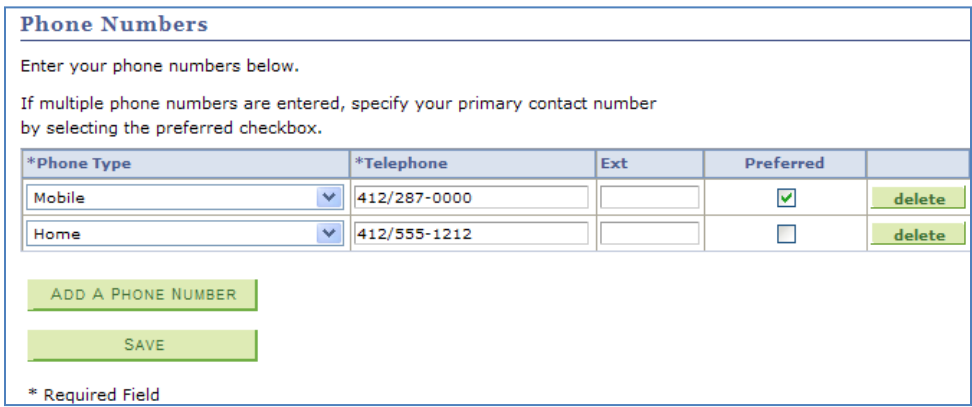

To manage the list:

- Click **Add a Phone Number**, select a phone type, and then enter the number (enter 10 digits, no formatting necessary). Then click **Save**.
- Overwrite any number to make changes to an existing type. Click **Save**.
- Click **delete** to remove an existing phone number. Click **Yes** to confirm, and then click **Save**.

#### **Email Addresses**

Under the other personal drop-down list in your Student Center, select **Email Address** to view your campus email (*student@pitt.edu*). This University email address is used for official correspondence and cannot be changed.

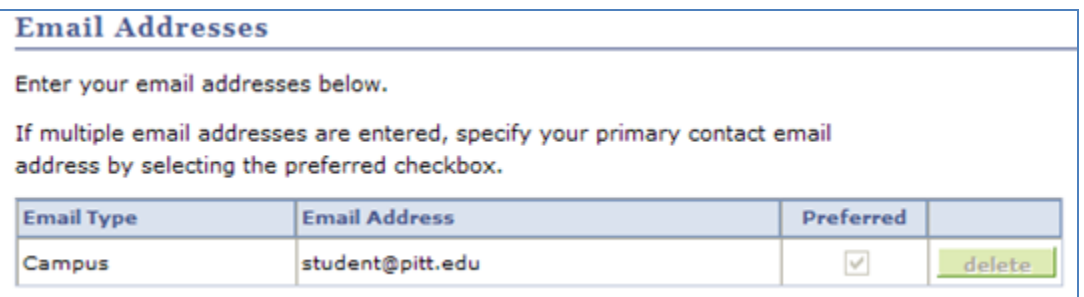

## **Need Help?**

For technical assistance, contact the Technology Help Desk at 412-62**4-HELP** [4357] or via e-mail at helpdesk@pitt.edu. For questions concerning academic policies or important dates, contact the Office of the Registrar at your campus.